HP Color LaserJet serie CM6030/6040 MFP Guía de referencia rápida

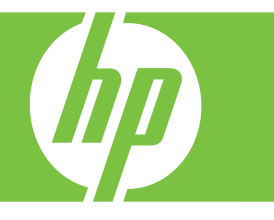

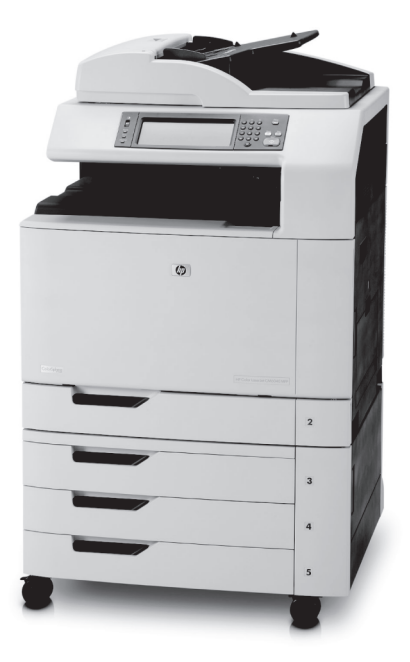

Cómo:

**Copiar**

**Realizar envíos digitales**

**Enviar fax**

## **Almacenar trabajos**

**www.hp.com/support/cljcm6030mfp www.hp.com/support/cljcm6040mfp www.hp.com/go/usemyMFP**

# Tabla de referencia rápida

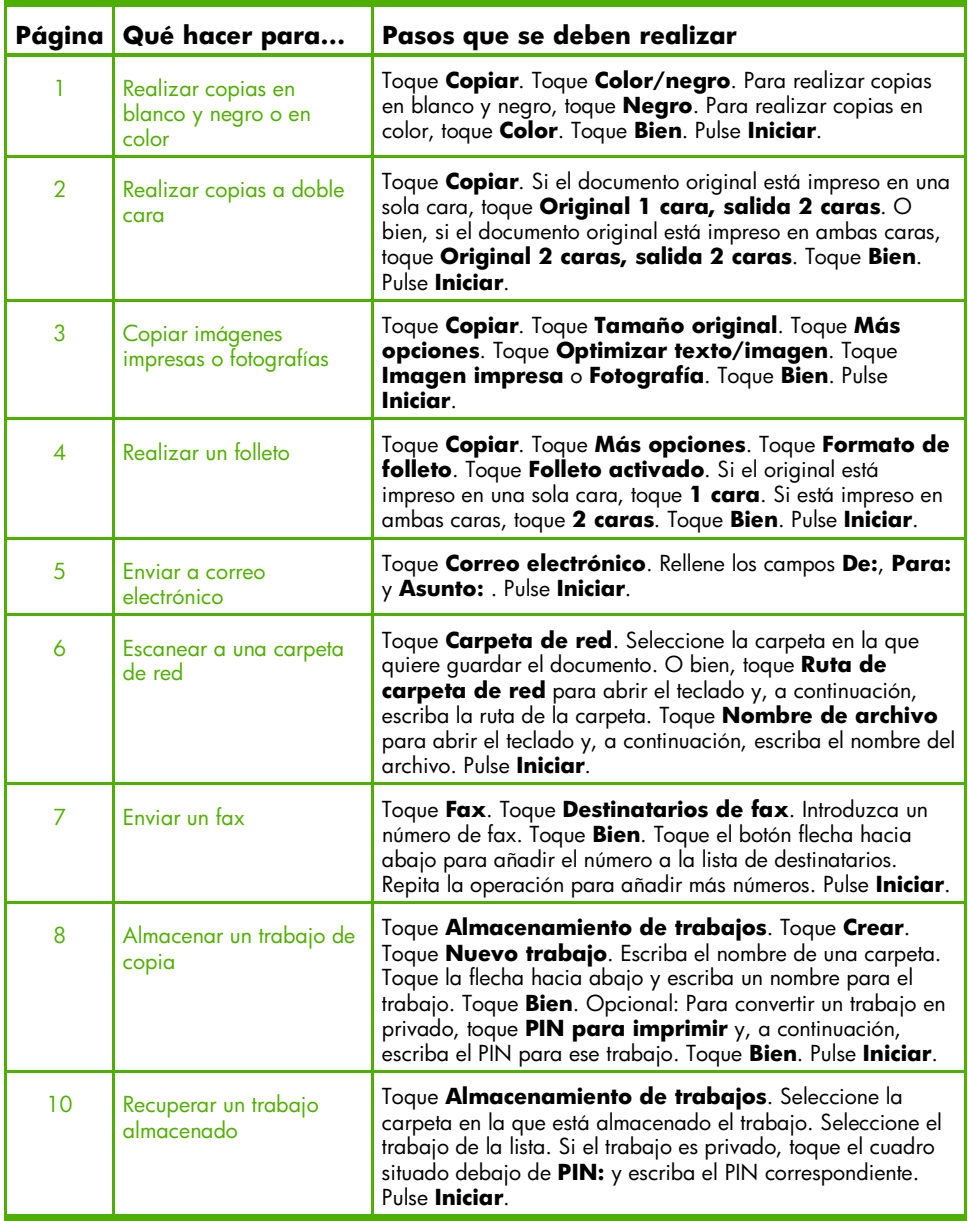

## Realizar copias en blanco y negro o en color

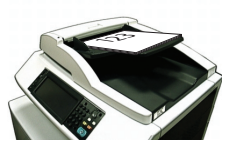

#### Paso 1

Coloque el original boca arriba en el alimentador de documentos o boca abajo en el cristal.

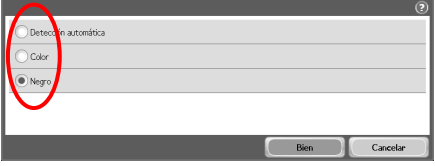

## Paso 4

Para realizar copias en blanco y negro, toque **Negro**. Para realizar copias en color, toque **Color**. Toque **Bien**.

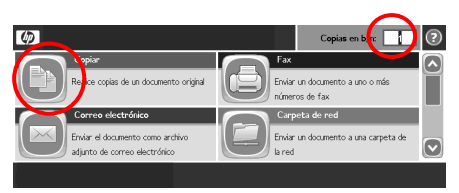

## Paso 2

Utilice el teclado numérico para cambiar el número de copias. Toque **Copiar**.

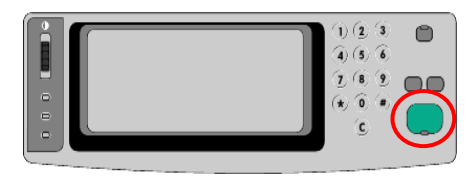

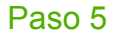

Pulse **Iniciar**.

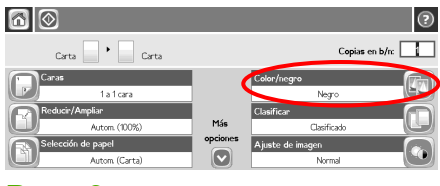

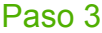

Toque **Color/negro**.

## Realizar copias a doble cara

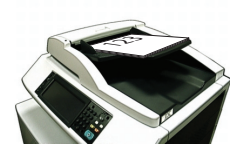

#### Paso 1

Coloque el original boca arriba en el alimentador de documentos o boca abajo en el cristal.

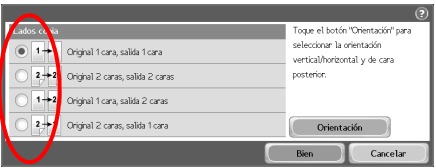

### Paso 4

Si el original está impreso en una sola cara, toque **Original 1 cara, salida 2 caras**. Si el original está impreso en ambas caras, toque **Original 2 caras, salida 2 caras**. Toque **Bien**.

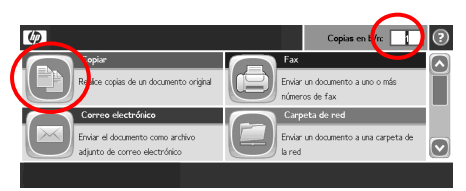

## Paso 2

Utilice el teclado numérico para cambiar el número de copias. Toque **Copiar**.

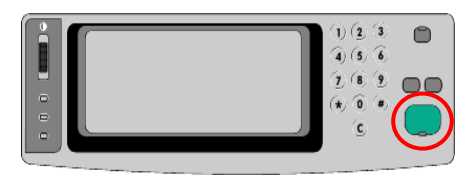

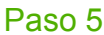

Pulse **Iniciar**.

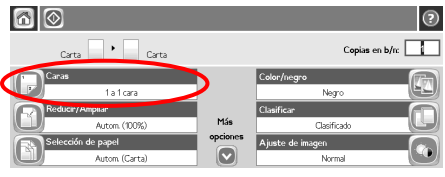

## Paso 3

Toque **Caras**.

## Copiar imágenes impresas o fotografías

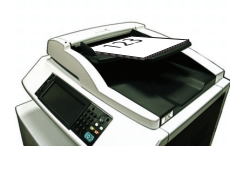

#### Paso 1

Coloque el original boca arriba en el alimentador de documentos o boca abajo en el cristal.

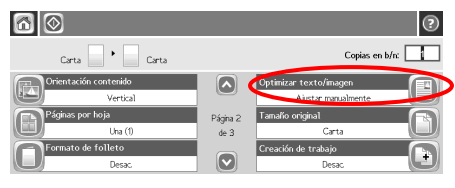

#### Paso 4

Toque **Optimizar texto/imagen**.

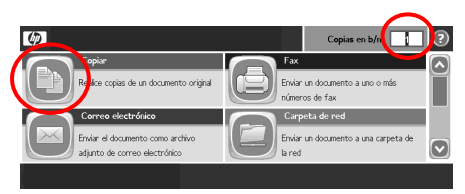

## Paso 2

Utilice el teclado numérico para cambiar el número de copias. Toque **Copiar**.

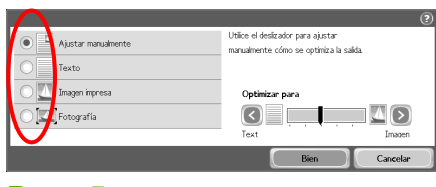

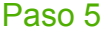

Toque **Imagen impresa** o **Fotografía**.

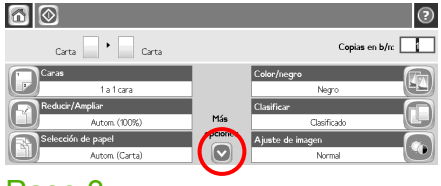

### Paso 3

Toque **Más opciones**.

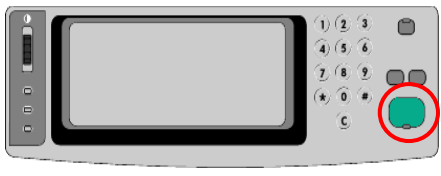

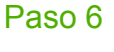

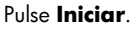

## Realizar un folleto

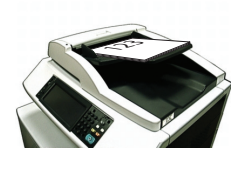

#### Paso 1

Coloque el original boca arriba en el alimentador de documentos.

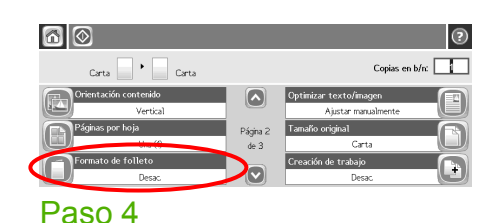

Toque **Formato de folleto**.

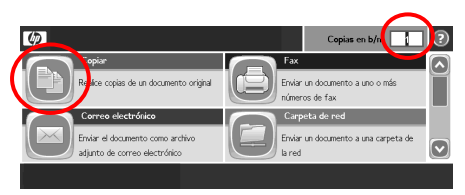

## Paso 2

Utilice el teclado numérico para cambiar el número de copias. Toque **Copiar**.

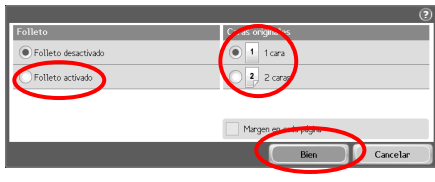

#### Paso 5

Toque **Folleto activado**. Si el original está impreso en una sola cara, toque **1 cara**. Si está impreso en ambas caras, toque **2 caras**. Toque **Bien**.

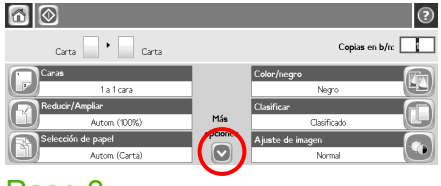

#### Paso 3

Toque **Más opciones**.

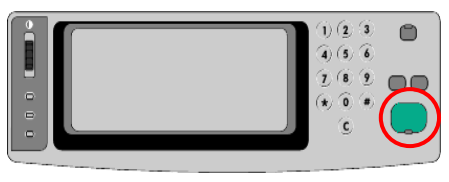

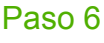

Pulse **Iniciar**.

## Enviar a correo electrónico

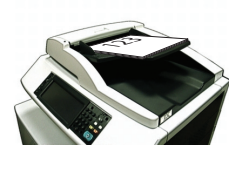

#### Paso 1

Coloque el original boca arriba en el alimentador de documentos o boca abajo en el cristal.

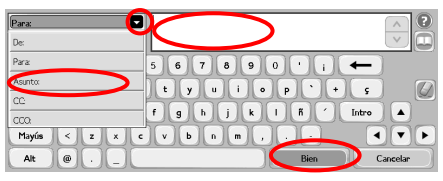

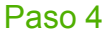

Escriba la dirección de correo electrónico. Toque la flecha hacia abajo que se encuentra junto a **Para**. Toque **Asunto** y escriba el texto. Toque **Bien**.

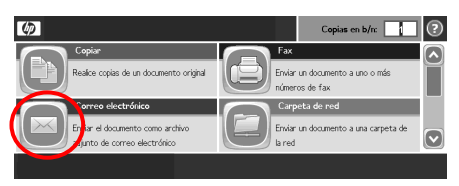

## Paso<sub>2</sub>

Toque **Correo electrónico**. Si se le solicita, escriba su nombre de usuario y contraseña.

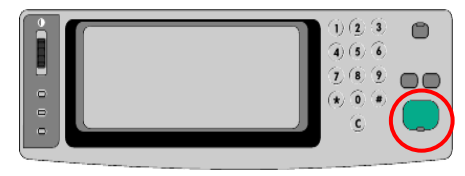

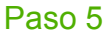

Pulse **Iniciar**.

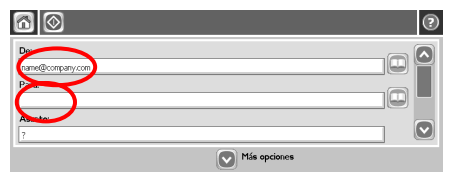

### Paso 3

Toque el campo **De:** y escriba su dirección de correo electrónico. Toque el campo **Para:**.

## Escanear a una carpeta de red

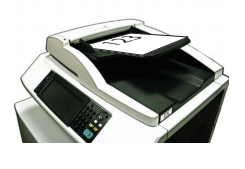

#### Paso 1

Coloque el original boca arriba en el alimentador de documentos o boca abajo en el cristal.

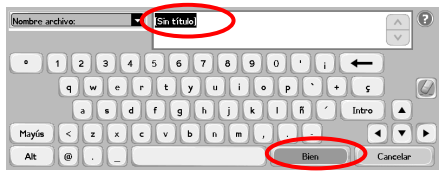

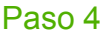

Toque **Nombre de archivo** para abrir el teclado y, a continuación, escriba el nombre del archivo. Toque **Bien**.

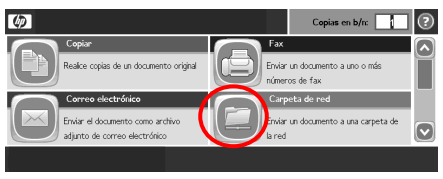

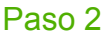

Toque **Carpeta de red**.

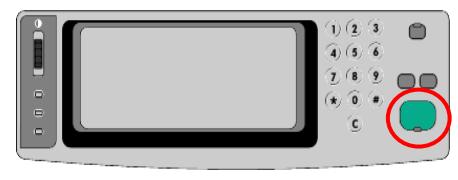

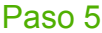

Pulse **Iniciar**.

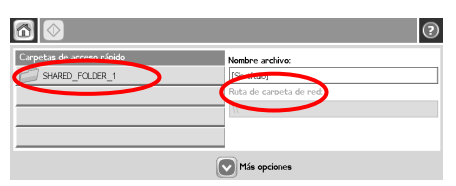

### Paso 3

Seleccione la carpeta en la que quiere guardar el documento. O bien, toque **Ruta de carpeta de red** para abrir el teclado y, a continuación, escriba la ruta de la carpeta. Toque **Bien**.

## Enviar un fax

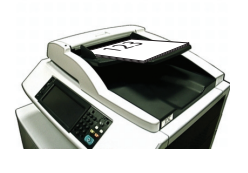

#### Paso 1

Coloque el original boca arriba en el

alimentador de documentos o boca abajo en el cristal.

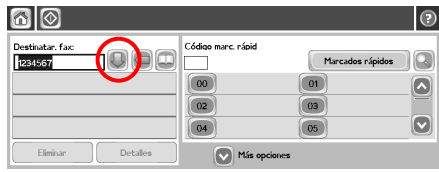

#### Paso 4

Toque el botón flecha hacia abajo para añadir el número a la lista de destinatarios. Repita la operación para añadir más números.

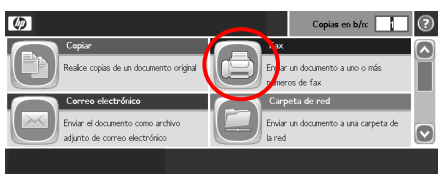

## Paso 2

Toque **Fax**. Si se le solicita, escriba su nombre de usuario y contraseña.

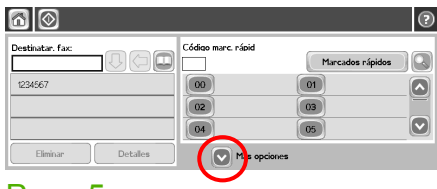

#### Paso 5

Toque **Más opciones**. Compruebe que la configuración se corresponde con la del original.

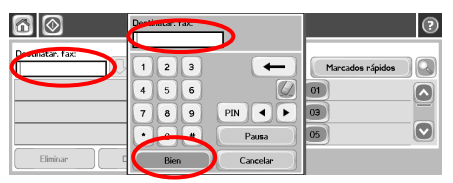

#### Paso 3

Toque **Destinatarios de fax**. Introduzca un número de fax. Toque **Bien**.

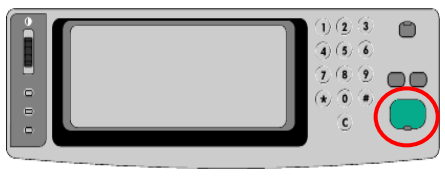

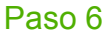

Pulse **Iniciar**.

## Almacenar un trabajo de copia

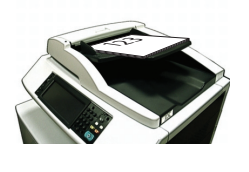

#### Paso 1

Coloque el original boca arriba en el alimentador de documentos o boca abajo en el cristal.

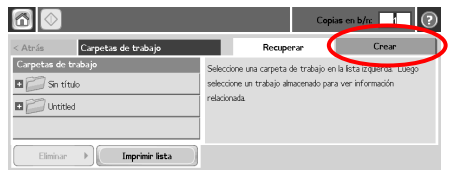

## Paso 3

Toque **Crear**.

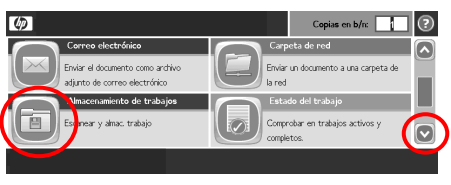

### Paso 2

Desplácese hacia abajo y toque **Almacenamiento de trabajos**.

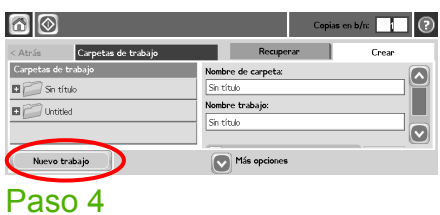

Toque **Nuevo trabajo**.

## Almacenar un trabajo de copia (continuación)

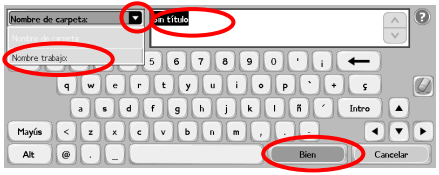

## Paso 5

Escriba un nombre para la carpeta. Toque la flecha hacia abajo que se encuentra junto a **Nombre de carpeta**. Toque **Nombre trabajo** y escriba un nombre para el trabajo. Toque **Bien**.

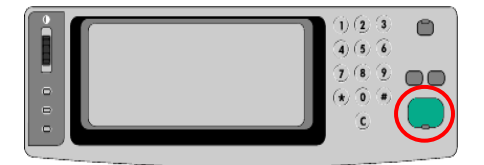

#### Paso 7

Pulse **Iniciar**. El trabajo se guarda en el producto hasta que lo borre.

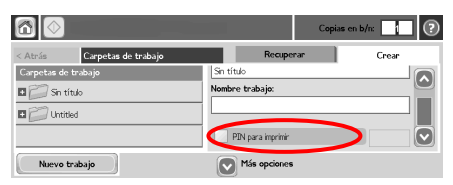

#### Paso 6

Opcional: Para convertir un trabajo en privado, toque **PIN para imprimir** y, a continuación, escriba el PIN para ese trabajo. Toque **Bien**.

## Recuperar un trabajo almacenado

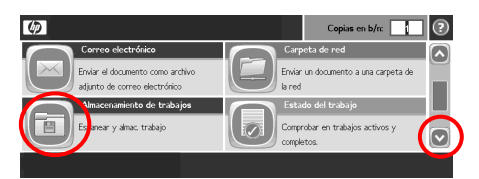

## Paso 1

Desplácese hacia abajo y toque **Almacenamiento de trabajos**.

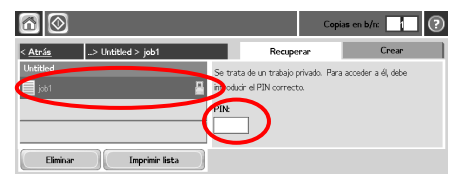

### Paso 3

Seleccione el trabajo de la lista. Si el trabajo es privado, toque el cuadro situado debajo de **PIN:** y escriba el PIN correspondiente.

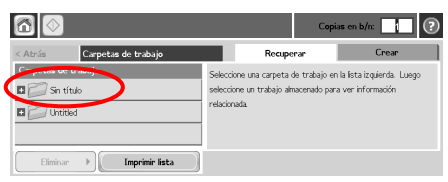

## Paso 2

Seleccione la carpeta en la que está almacenado el trabajo.

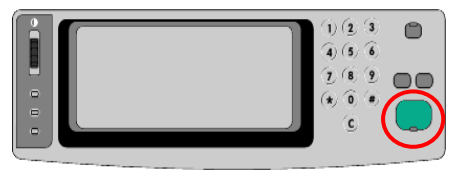

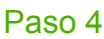

Pulse **Iniciar**.

www.hp.com 11

#### www.hp.com

www.hp.com 13

© 2008 Hewlett-Packard Development Company, L.P.

www.hp.com

Queda prohibida la reproducción, adaptación o traducción sin permiso escrito previo, excepto lo conforme a lo permitido según las leyes de copyright.

La información que aparece en este documento está sujeta a cambios sin previo aviso.

Las únicas garantías de los productos y servicios HP están establecidas en las declaraciones de garantía que acompañan a tales productos y servicios. Ninguna información de este documento debe interpretarse como una garantía adicional. HP no se hará responsable de errores técnicos o editoriales u omisiones en el documento.

#### Recursos

Hay información de asistencia sobre el producto disponible en www.hp.com/support/cljcm6030mfp o www.hp.com/support/cljcm6040mfp.

- Guía del usuario
- Ayuda sobre trabajos
- Animaciones de procedimientos

Simulaciones de MFP en el sitio de HP dedicado al uso del MFP en:

■ www.hp.com/go/usemymfp

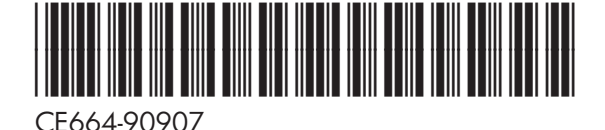

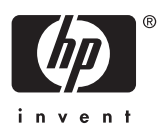